## **DXG-538**

## **User's Manual**

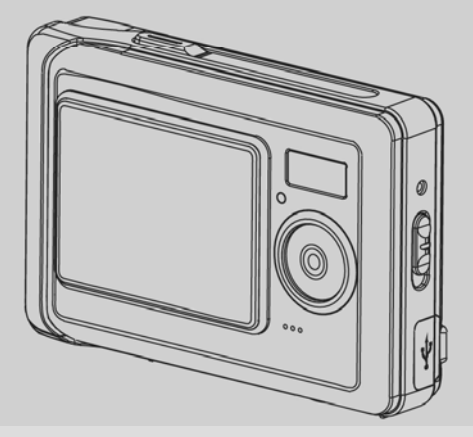

# **DXG USA**

## **Preface**

Thank you for purchasing this advanced digital camera. Please read this manual carefully and keep in a safe place for future reference.

## **About this Manual**

Every effort has been made to ensure that the contents of this manual are correct and up to date. However, the company cannot guarantee the accuracy of its content. Should the contents of the manual be not completely consistent with the camera, please take the camera to be accurate. The company reserves the rights to alter the contents and technical specifications without prior notice. The manufacturer also reserves the rights to alter technical specifications without prior notice. Should there be any discrepancies between the accessories and the ones that come with the packaging, please take the packaged contents to be accurate.

Disclaimer: All images taken from digital cameras, unless agreed to by the copyright holder, or otherwise, are considered having violated the copyright laws. In addition, image taking of any outdoor performances, spontaneous performances, and exhibits etc. such as places where photography is prohibited, even if it is for personal viewing, is not allowed. Moreover, images and the transmission of memory cards with recorded materials that relates to copyrights issues, shall be confined within the limits governed by the copyright laws and cannot be compromised.

## **Copyright © Copyright 2005**。

All rights reserved. No part of this publication may be reproduced, transmitted, transcribed, stored in any retrieval systems, translated into other languages or computer languages, in any way or by any means, electronic, mechanical, magnetic, optical, chemical, manual or otherwise, without the prior written permission of the copyright holder.

### **Safety**

- ‧ Do not attempt to charge non-rechargeable batteries.
- ‧ When using AAA-size batteries with the product, ensure that they are correctly placed. Loading batteries in the reverse polarity may cause damage to the product and combustion.
- ‧ Do not place or use the product in a dusty, dirty, or sandy place as it will cause damage to the components of the product.
- ‧ Do not store the product in places exposed to extremely high temperatures. Extremely high temperatures can shorten the lifespan of the electronic device, causing damage to the batteries and some plastic parts to melt or become deformed.
- ‧ Do not store the product in places exposed to extremely low temperatures. When the product's temperature rises to normal temperature, condensation may occur inside the camera and may cause damages to the circuits.
- ‧ Do not disassemble the camera.
- ‧ Do not drop or hammer the product. Rough handling will cause damages to the internal components.
- ‧ Do not clean the product with corrosive chemicals, cleaning solvents, or detergent. Please use only a piece of soft and slightly damp cloth to clean the product.
- Should the product or any of its accessories malfunction, please send them to the nearest authorized service center. Should the need arise, the technicians will arrange for the product to be repaired.

## **Contents**

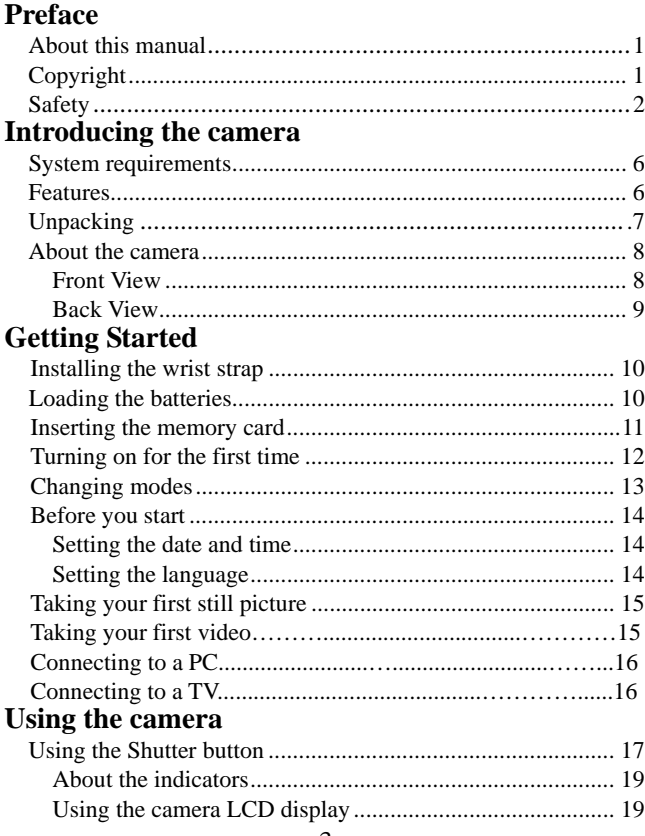

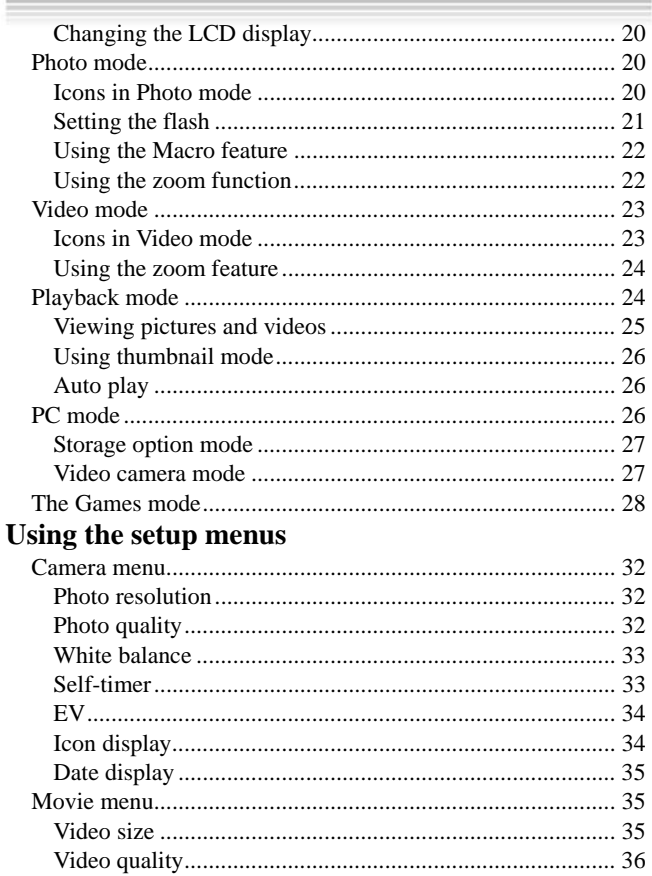

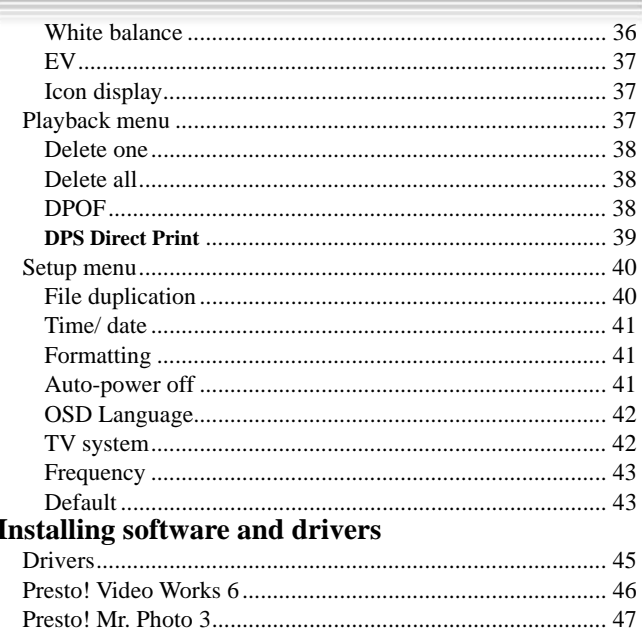

## **Appendix A: Specifications**

## **Appendix B: PictBridge Troubleshooting**

### **Introducing the camera**

Read this section to learn about the features and functions of the camera. This chapter also covers system requirements, package contents, and front and rear views.

### **1.1 System requirements**

The camera requires a PC with the following specifications:

- ‧Windows XP, 2000 and ME operating system
- ‧Intel Pentium Ⅲ500 MHz CPU or higher
- ‧At least 256 MB of RAM or higher
- ‧Standard USB 1.1 port or higher
- ‧4 X CD-ROM drive or higher
- ‧At least 200MB of available disk space

Note: USB 1.1 supports file transfer between the PC and the camera, however a USB 2.0 port supports a much faster connection as compared to a USB 1.1 port.

### **1.2 Features**

The camera's features and functions include:

- ‧Digital still camera
- ‧Digital camcorder
- ‧Mass storage
- ‧PC camera
- ‧Card reader
- ‧Video games

### **1.3 Unpacking**

All the following items should be present in the camera package. If any item is missing or appears damaged, contact your dealer immediately.

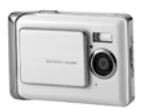

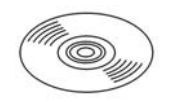

Digital camera CD-ROM (containing the

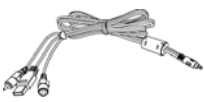

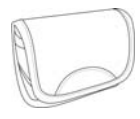

Camera pouch

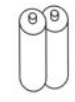

User manual

Wrist strap USB/ AV-out cable Batteries

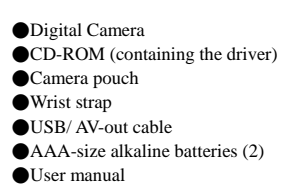

### **1.4 About the camera**

### **1.4.1 Front view**

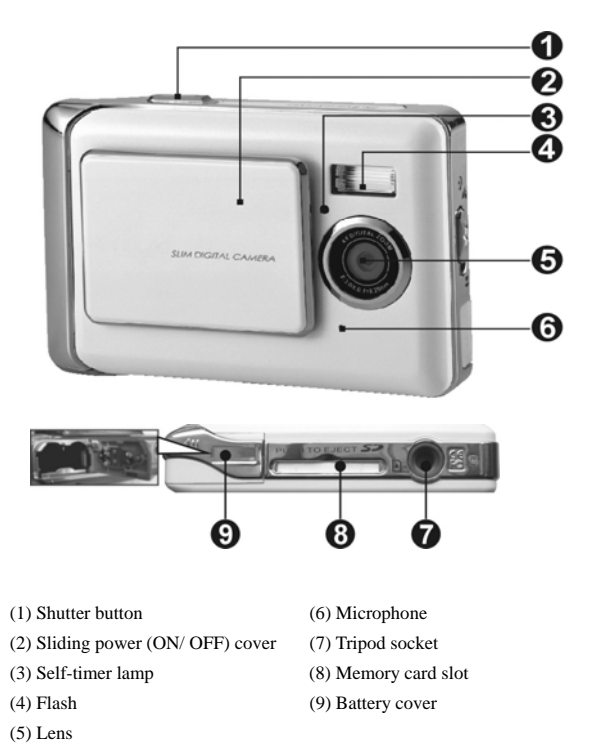

8

### 1.4.2 Back View

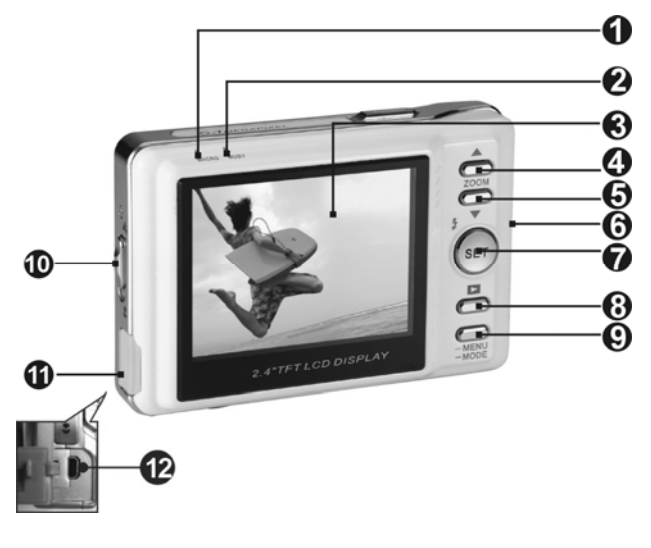

- (1) Macro indicator (7) Set/ function button (2) Status indicator (8) Browse button (3) LCD display (9) Mode selector button (4) Up shift selector button/Zoom-in (10) Macro switch (5) Down shift selector button/Zoom-out (6) Wrist strap mount (12) USB socket
	-
	-
	-
	-
	- (11) USB port cover
	-

9

### **Getting started**

### **2.1 Installing the wrist strap**

Put one end of the wrist strap through the mount.

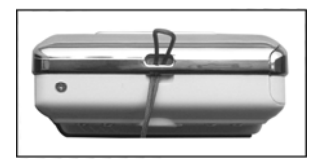

Put the other end of the wrist strap through the first end.

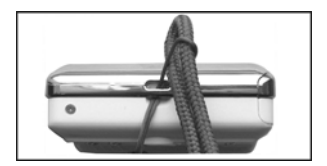

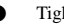

Tighten.

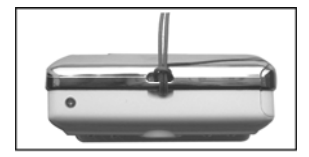

### **2.2 Loading the Batteries**

● Be sure that the camera is in the "off" position. (Please refer to page 12)

Before using, please insert two AAA-size alkaline batteries or rechargeable batteries correctly according to their indicated polarity. Please check the charge of the batteries. Replace the batteries if their charge is insufficient, so as to ensure that the camera functions normally.

- ※ When using your digital camera, if the battery charge is weaker than 2.3V(one mark on the battery level icon), you will not be able to operate the flash; if the battery charge is weaker than 2.2V (red on the battery level icon), the camera will turn off automatically.
- Open the battery cover in the direction as indicated.
- Please load the batteries correctly according to the polarity icons as indicated on the inside of the battery cover.

10

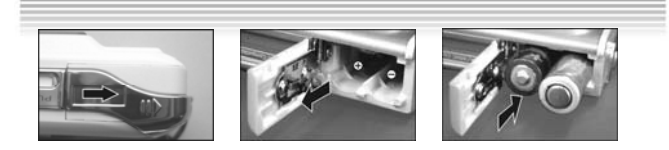

● Closing the battery cover

**Note:** Do not apply excessive force on the battery cover as it may cause damage.

- ※ When using your digital camera, if the battery charge is one mark on the battery level icon, you will not be able to continue operating the flash.
- ※ When the battery charge turns red, you will not be able to continue to operate "**Photo** mode" and "**Movie** mode".
- ※ When replacing the batteries, the camera retains the date/ time settings for approximately three minutes. Please check your date/ time settings after the batteries are replaced.

● Battery status

The battery level icon has four types of indications: Full  $\left\lceil \frac{1}{2} \right\rceil$ , Half-full  $\left\lceil \frac{1}{2} \right\rceil$ , Low  $\Box$ , Empty

### **2.3 Inserting the memory card**

- Please switch the camera off.
- **1.** Inserting the memory card
	- This is what the memory card slot looks like.

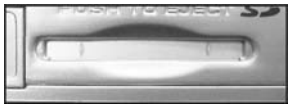

- **2.** Removing the memory card
	- Gently press on the memory card **Container Containers** The memory card will

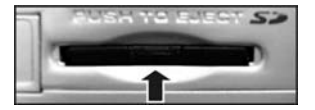

Insert the memory card into the slot in the way shown.

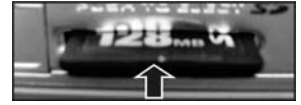

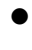

automatically eject. Pull the card out in the direction indicated.

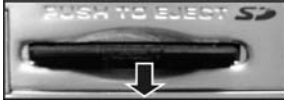

#### **Note:**

Before using, please insert your SD memory card into the memory card slot on the bottom of the camera. If the card is full or contains other data, you can access

**Format** in "Setup mode"  $\left[\sqrt{9}\right]$  using the **Mode Selector** button to format your memory card.

● The digital camera has a built-in memory of 32MB. When a memory card is inserted into the camera, the camera will take it to be the primary storage media.

- ※ The camera accepts only SD or MMC memory cards.
- **When using SD memory card, please switch the camera off before inserting or removing the** SD memory card.
- Built-in memory and memory card in use display on the camera.
- When the camera's built-in memory is in use,  $\Box$  will be displayed. When the built-in memory is full,  $\Box$  will flash;  $\Box$  will be displayed if the built-in memory is empty.
- When the camera's SD or MMC memory card is in use,  $\Box$  will be displayed. When the memory card is full, will flash; will be displayed if the memory card is empty.
- Removing the SD card while taking or viewing your images can damage the SD card and cause the camera to malfunction.
- This product accepts SD memory cards of sizes between 32MB to 1GB.
- The memory card will not slide fully into its slot if it is incorrectly inserted. Do not apply excessive force when inserting the memory card to prevent causing damage.
- $\bullet$  If the camera is unable to read the memory card, please use a soft and dry cloth to gently wipe the gold contacts on the card, before re-inserting.
- If the SD is new, please use the camera's **Format** feature to format it before using.

## **2.4 Turning on for the first time**

● Slide the power cover sideways as shown in the picture to switch the camera on.

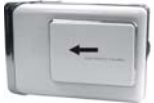

- Slide the power cover sideways as shown to switch the camera off. (Next page)
	- 12

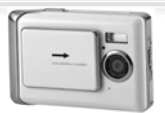

- Slide the power cover on the top of the camera sideways to start-up, Switch the power on and off. When the camera is switched on, the red indicator light will flash, an image will appear on the LCD display.
- ※ This camera comes with three power saving options: Off, 1 minute, 3 minutes. If the camera remains on and inactive throughout the preset power saving period, the camera will automatically switch off. To switch it on again, slide the power cover in the "off" position, and "on" directions successively.
- ※ The following functions, regardless of whether they are switched off manually or automatically, will retain the last settings before the camera was turned off, unless reset to factory settings at "**Setup** mode":

1.Resolution 2.Image quality 3.Language setting 4.White balance 5.EV 6.Frequency

7. PC connection mode

### **2.5 Changing modes**

The camera can be switched to the following modes: "**Playback** mode", "**Photo** mode", "**Movie** mode", "**Setup** mode", "**PC** mode", "**Games** mode" and other features. Press and hold on to the **Mode selector** button for two seconds to access the modes **Main menu**. Use the **Up/ Down selection** buttons to highlight the options then press the **Set/ Function** button to confirm.

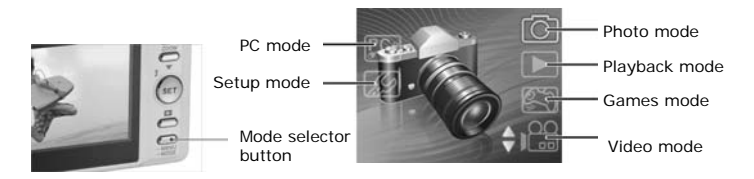

### **2.6 Before you start**

Before you use your camera, there are some basic settings to configure. These settings will be illustrated in chapters that follow.

### **2.6.1 Setting the date and time**

- 1. Please switch on the camera as shown in 2.4 "Turning on for the first time".
- 2. Press and hold on to the **Mode selector** button for two seconds to access the modes **Main menu**. Use the **Up/ Down selection** buttons to highlight the options then press the **Set/ Function** button to confirm.
- 3. Use the **Down selection** button to select the **Date/ Time** option then press the **Set/ Function** button to confirm.
- 4. The selection will be highlighted, use the **Up/ Down selection** buttons to adjust the date and time, press the **Browse** button to change between **Year**, **Month**, **Day**, **Hours** and **Minutes**.
- 5. Press the **Set/ Function** button to save the new settings. Press **Mode selector** button to exit the **Menu**. The new settings will also be saved.

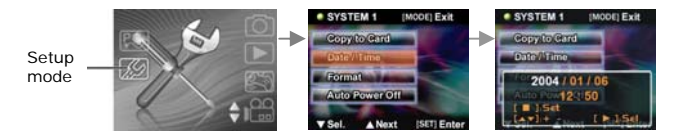

### **2.6.2 Setting the language**

- 1. Please switch on the camera as shown in 2.4 "Turning on for the first time".
- 2. Press and hold on to the **Mode selector** button for two seconds to access the modes **Main menu**. Use the **Up/ Down selection** buttons to highlight the options then press the **Set/ Function** button to confirm.
- 3. Use the **Up selection** button to enter into the second level of the system then use the **Down selection** button to select **Language** option. Press the **Set/ Function** button to confirm.

- 4.Select the required language using the **Up/ Down selection** buttons.
- 5. Press the **Set/ Function** button to save the new settings. Press **Mode selector** button to exit the **Menu** without saving the changes.

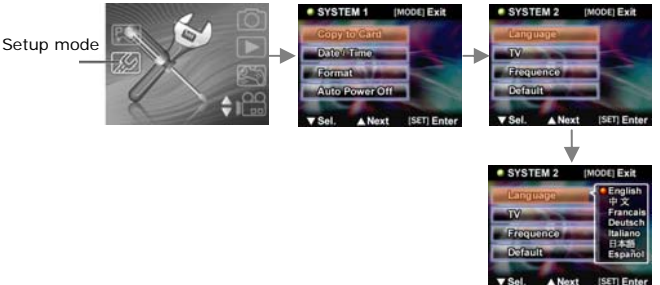

### **2.7 Taking your first still picture**

Before taking your first still picture, please be sure that you have read 2.6 "Before you start".

To take a still picture:

- 1. Switch on the camera and ensure that it is in the **Photo** mode.
- 2. Use the LCD to frame the picture.
- 3. Press the **Shutter** button to capture the picture.

The picture will be automatically saved with a unique filename.

### **2.8 Taking your first video**

Before shooting your first video, please be sure that you have read 2.6 "Before you start".

To shoot a video clip:

- 1. Switch on the camera and ensure that it is in the **Video** mode.
- 2. Use the LCD to frame the video.
- 3. Press the Shutter button to begin recording.
- 4. Press the shutter button again to stop recording.

The video will be automatically saved with a unique filename.

15

## **2.9 Connecting to a PC**

Read this section carefully to learn how to transfer files to the PC, or use the camera as a PC web camera for meetings.

Using USB cable to connect the camera to the PC:

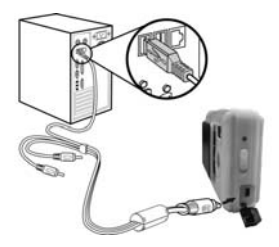

### **2.10 Connecting to a TV**

Connect the camera to a TV using a USB cable as shown.

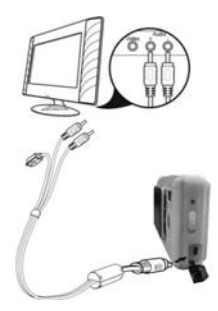

16

## **Using the camera**

Please read this section to learn how to use the camera.

### **3.1 Using the Shutter button**

All of the buttons are found on the top or back of the camera.

#### **Back View**

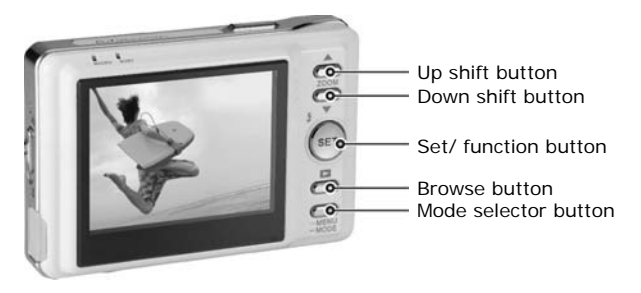

**Front view**

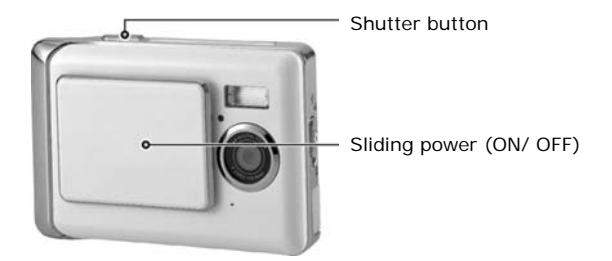

Please see the table below for the functions of each icon and symbol.

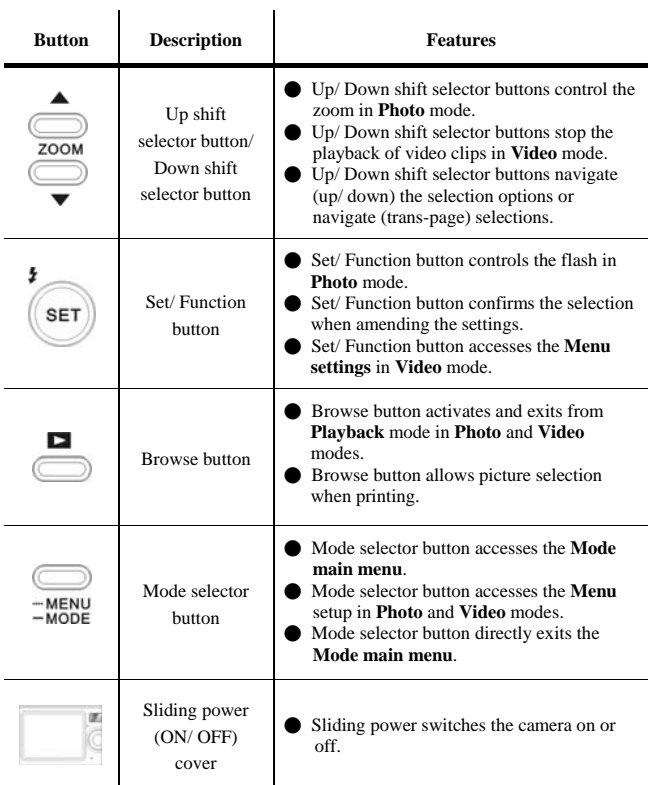

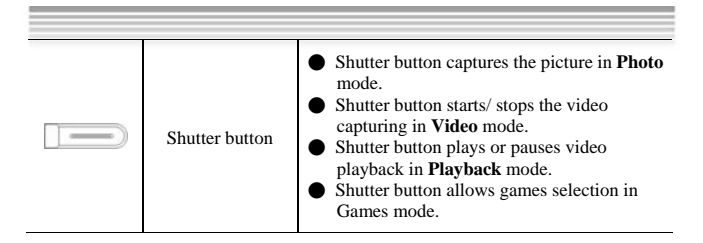

### **3.2 About the indicators**

Please see the table below for the functions of the indicators.

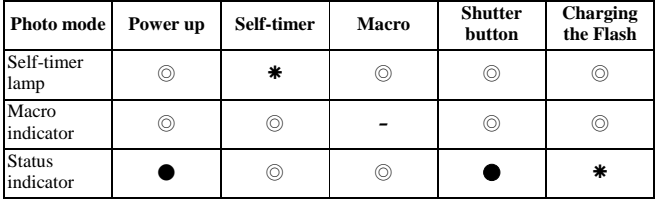

**Legend**:

- LED lights up and goes off
- Indicator flashes
- Constant light
- Indicator with dim lights

## **3.3 Using the camera LCD display**

Use the LCD display to compose your pictures and videos, review pictures and videos stored in memory, and navigate the menu system. Icons are also displayed on the LCD display that show the current configuration.

### **3.3.1 Changing the LCD display**

You may decide not to display icons on the LCD screen by following the instructions below.

- 1. Ensure that you are either in **Photo** mode or **Video** mode. If you are in neither, please select either mode from the modes **Main menu**.
- 2. Press the **Mode selector** button once to access **Quick** menu. Select the options using the **Up/ Down shift selector** buttons. After selecting the icon, use the Shift selector buttons to select ON or OFF.
- 3. Press the **Mode selector** button to save the new settings. Press the **Browse** button to exit the menu, the new settings will be saved.

## **3.4 Photo mode**

Use **Photo** mode to capture still pictures and store them in the internal memory or on an SD card. **i** icon indicates **Photo** mode.

### **3.4.1 Icons in Photo mode**

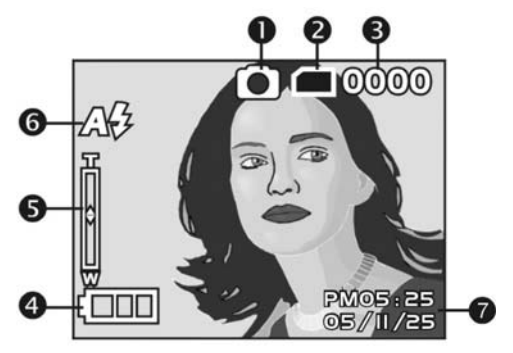

Please see the table below for the functions of the icons.

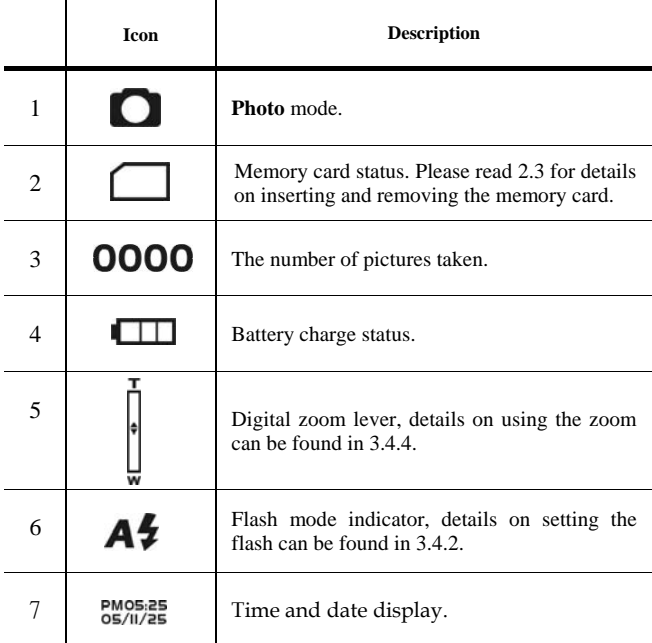

### **3.4.2 Setting the flash**

This camera has three different modes of flash. To change the flash mode, press **Set/ Function** button. The table shows the current flash configuration.

21

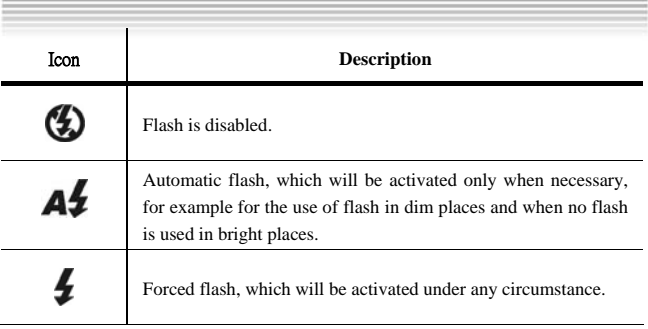

#### **3.4.3 Using the Macro feature**

The macro function enables you to capture images of subjects very close to the lens. In **Macro** mode you can focus on subjects as close as 17 cm. When the **Macro** mode is not in use, the minimum focal distance is 19 cm. Use **Macro** mode for subjects 17-19 cm from the camera.

To switch the macro function on or off, switch the **Macro** catch at the side of the camera on or off. When the macro function is turned on, the **Macro** indicator will light up, otherwise, the indicator will not light. The **Macro** mode is available in both the **Video** and **Photo** modes.

#### **3.4.4 Using the zoom function**

The camera is equipped with 4x digital zoom. This zoom function will only work in **Photo** mode.

Press the **Up shift selector** button to zoom in. Press the Down shift selector button to zoom out.

The digital zoom lever on the left of the LCD display indicates the zoom status.

## **3.5 Video Mode**

Use Video mode to capture video clips and store them in the internal memory or on an SD card. **indicates Video** mode.

### **3.5.1 Icons in Video mode**

 $\mathbf{L}$ 

Use the following diagram to familiarize yourself with the **Video** mode icons and symbols.

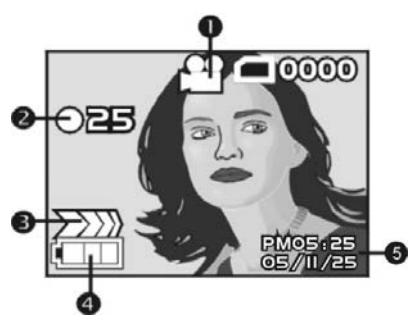

Please see the table below for the functions of the icons.  $\mathbf{I}$ 

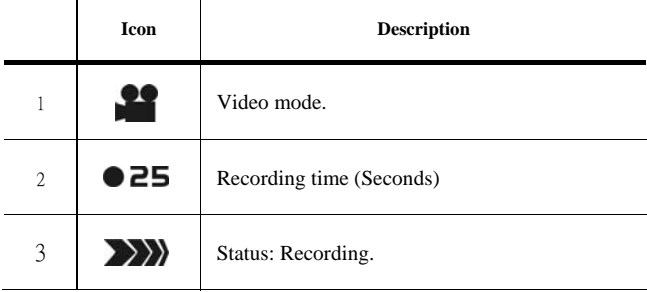

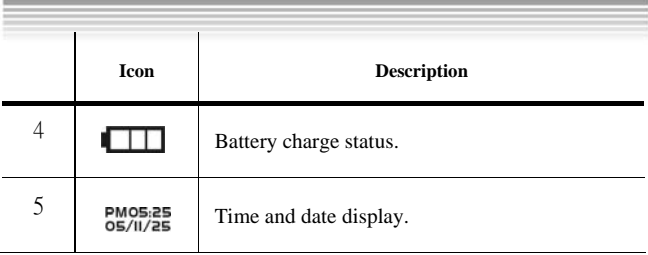

### **3.5.2 Using the Zoom feature**

Please see 3.4.3 "Using the Macro feature".

### **3.6 Playback mode**

### **3.6.1 Icons in Playback mode**

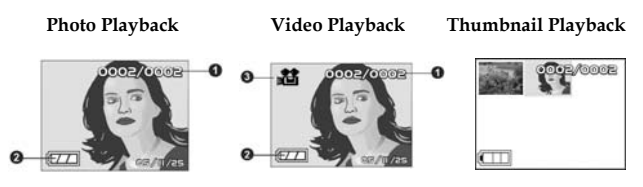

Please see the table below for the functions of the icons of **Playback** mode.

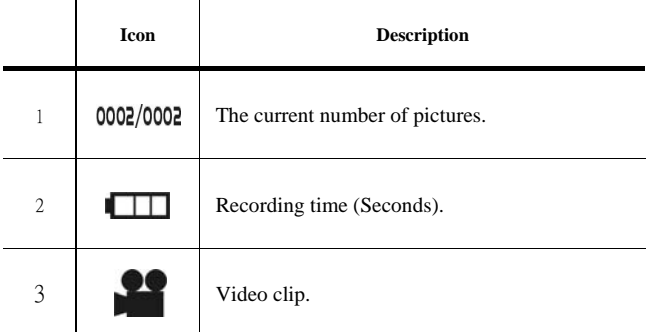

### **3.6.2 Viewing pictures and videos**

To view pictures and videos:

- 1. Switch on the camera and make sure that it is in the Playback mode. The most recent picture or video clip will be displayed on the LCD display.
- 2. Navigate using the **Up shift selector/Down shift selector** buttons to select images and video clips stored in the memory card.
- 3. Press the **Mode selector** button twice to view the image and video clips in thumbnails.
- 4. To playback video clips:
	- Press the **Shutter** button to playback video.
	- Press the **Shutter** button another time to "pause" video playback.
	- Press the **Shutter** button another time to "resume" video playback.
	- Press the **Up/ Down shift selector** button to pause video playback and at the same time browse the previous or next image or video clip.

#### **3.6.3 Using thumbnails mode**

In Playback mode, per factory settings, camera displays images to fit LCD. But it is also possible to display nine thumbnails on the LCD.

To view thumbnails:

- 1. Switch on the camera and ensure that it is in the Playback mode. The most recent picture or video clip will be displayed on the LCD display.
- 2. Press **Set/ Function** button to access the **Playback** menu.
- 3. Press **Mode selector** button twice to display nine thumbnails per screen.
- 4. Use the **Up/ Down shift selector** button to select images. A red frame will highlight the selected image. Press the **Set/ Function** button or **Mode selector** button to display the selected image (in the red frame) fitted to screen.

### **3.6.4 Auto play**

The camera includes an auto play function. A slideshow displays each image in turn with a predefined delay between each picture.

- 1. Switch on the camera and ensure that it is in the Playback mode. The most recent picture or video clip will be displayed on the LCD display.
- 2. Press **Set/ Function** button to access the **Playback** menu.

3. Press **Up/ Down shift selector** button to select **Auto Play** option in the menu.

4. Press **Set/ Function** button to activate the **Auto Play** feature. The images stored in memory will be displayed one after the other. You can press on any button (except Browse button) to terminate the slideshow.

## **3.7 PC Mode**

You can use USB mode to connect to a host PC. Before connecting to a printer or PC, please see 5. "Installing software and drivers". After the camera is connected to a

26

computer via the USB cable, the camera can be set to either the USB **Mass Storage** or **Video camera** options.

#### **3.7.1 Storage option mode**

The digital camera can act as an external storage or even as a card reader. This camera can be used as an SD card reader with the following settings:

- 1. Please follow the instructions and install the application as shown in "Installing software and driver".
- 2. Switch on the camera.
- 3. Press the **Mode selector** button and use the **Up/ Down shift selector** buttons to select the **PC mode** option.
- 4. Press **Set/ Function** button to access the selected icon. The options "Mass Storage" or "PC Camera" will be displayed on the LCD.
- 5. Use the **Up/ Down shift selector** buttons to navigate between the options and highlight "Mass Storage" then press **Set/ Function** button to confirm and save.
- 6. When the USB icon showing the connection to the PC is displayed on the LCD, please link the camera with the PC via the USB cable provided.
- 7. When the set up is completed, an icon will appear under **My Computer** in the form of a removable hard disk.
- 8. The newly added hard disk, which is the camera's built-in SD card reader, is now ready to be used.

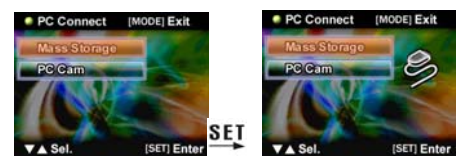

### **3.7.2 Video camera mode**

After the camera is set as a video camera, using Windows XP, it can be used to take photographs, or complement other software, for example: it can be used for video conferencing.

27

- 1. Please follow the instructions and install the application as shown in "Installing software and drivers".
- 2. Switch on the camera.
- 3. Press the **Mode selector** button and use the **Up/ Down shift selector** buttons to select the **PC mode** option.
- 4. Press **Set/ Function** button to access the selected icon. The options "Mass Storage" or "PC Camera" will be displayed on the LCD.
- 5. Use the **Up/ Down shift selector** buttons to navigate between the options and highlight "PC Camera" then press **Set/ Function** button to confirm and save.
- 6. When the USB icon showing the connection to the PC is displayed on the LCD, please link the camera with the PC via the USB cable provided.
- 7. Using the software provided, you can now use the video camera function.

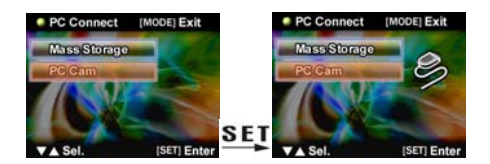

### **3.8 The Game Mode**

Got some free time to kill? Use the **Game Mode** to keep yourself entertained. The camera comes with four games pre-installed on it for your enjoyment.

- 1. Turn on the camera, press the **Mode button** for a couple of seconds and use the **Up/Down Arrow button** to go to the **Game** menu, press the **OK/Function button** to enter the **Game Mode.**
- 2. Use the **Up/Down Arrow button** to go through the game selection and the **OK/Function button** to enter the game of your choice.

The icons and names of the games are as follows:

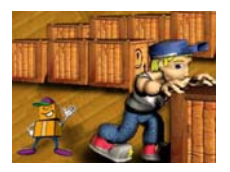

Boxboy Tetris

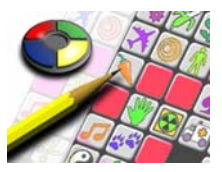

Memory GoBang

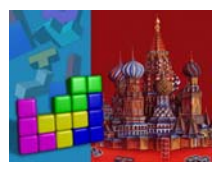

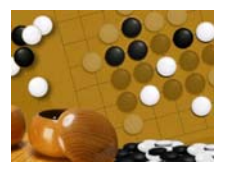

The descriptions on how to play each game are as follows:

### **Boxboy**

 $\bullet$  When the game begins, please turn your camera 90 $^{\circ}$  clockwise and hold it this way to play the game.

●Use the **Up/Down Arrow button** to control the horizontal movements of the boy and the boxes. Use the **Browse button** to move down and the **Mode Selection button** to go up. When you successfully move all the boxes to the positions marked by the little spheres, you can proceed to the next stage.

● The game consists of 30 stages, and your current stage will be displayed on the top left hand corner of the screen. You can use the **OK/Function button** to skip the stage or choose any stage you want to play.

● Press **Shutter** to exit the game and return to the game menu.

#### **Tetris**

- $\bullet$  When the game begins, please turn your camera 90 $^{\circ}$  clockwise and hold it this way to play the game.
- Use the **Up/Down Arrow button** to move the blocks horizontally; hold the button to make the blocks move faster. You can rotate the blocks with the **Mode Selection button** and hold the **Browse button** to make the blocks fall faster. Press the **OK/Function button** once will pause the game; press it again to resume.
- The next block to fall will be displayed on the top left hand corner of the screen, and your score will be on the top right hand corner. When a row has been completely filled, it will be removed, and the rows above will descend and your score increases. The game is over when the blocks pile up to the top. Press the **OK/Function button** to restart when the game is over.
- Game score: When a row of block is removed your score is increased by one; simultaneously removing 2 rows increases your score by 4; simultaneously removing 3 rows increases your score by 9. The blocks will fall faster when your score reaches the mark of 50, 150, 500 and 1500 point.

● Press **Shutter** to exit the game and return to the game menu.

#### **Memory**

- $\bullet$  When the game begins, please turn your camera 90 $^{\circ}$  clockwise and hold it this way to play the game.
- You will have 2.5 seconds to memorize the pictures and their position once the game begins. They would then be covered up and the time counter at the bottom right of the screen will start. The goal of the game is to eliminate the pictures by picking them out in pairs within the shortest time possible.
- Use the **Up/Down Arrow button** to move the cursor horizontally. The **Browse button** will move the cursor down while the **Mode Selection button** will move it

up. Press the **OK/Function button** to reveal the picture you have selected; if the next picture you choose is the same as the first one, then the pair of pictures will be eliminated. If the second picture you choose is different from the first, the next selection you make will cover up the first two pictures and the counter on the bottom left of the screen will increase by 1. The counter represents the number of misses you have made. When all the pictures are eliminated, you will win the game and the word "WIN!" will appear on the screen. Press the **OK/Function button** to restart when the game is over.

● Press **Shutter** to exit the game and return to the game menu.

#### **GoBang**

 $\bullet$  When the game begins, please turn your camera 90 $^{\circ}$  clockwise and hold it this way to play the game.

● The flashing grid displays the position where your piece will be placed. Use the **Up/Down Arrow button** to move the grid horizontally. Use the **Browse button** to move it down, and the **Mode Selection button** to move it up. Place your piece (Black) in the desired grid by pressing the **OK/Function button**. When you have made your move, your opponent (the camera) will place its piece (White) on the board as well. Win the game by successfully forming a line of five continuous pieces, and you will see "WIN" displayed on the screen; conversely, if your opponent manages to form a straight line with five continuous pieces, you will lose the game and the word "FAIL" will be shown in the screen. When the board has been completely filled with pieces yet neither side was able to form a straight line with five pieces, you will see "DRAW" displayed on the screen. No matter how the game ends, you will be taken back to the Game Menu. The bottom right corner on the screen interface will remind you that you are playing Black and your opponent is playing White. Press the **OK/Function button** to restart when the game is over.

Press **Shutter** to exit the game and return to the game menu.

## **Using the setup menus**

Read this section to learn how to configure the camera and use the advanced features.

### **4.1 Camera menu**

The **Camera menu** appears when the camera is in **Photo** mode and the **Mode selector** button is pressed. The **Camera** menu is only available in

The **Camera** menu can only be used in either the **Photo** or **Video** modes.

#### **4.1.1 Photo resolution**

Use the image size option to set the size of the image captured. Bigger images contain more detail and therefore use more memory space.

To set the image resolution:

- 1. Switch the camera on and ensure that it is in **Photo** mode.
- 2. Press the **Mode selector** button.
- 3. Use the Down shift selector button to navigate until the **Resolution** option is highlighted.
- 4. Use the **Up shift selector** button to confirm, select one of the four image resolutions: 1280\*960, 2048\*1536, 2592\*1944, 4048\*3040.

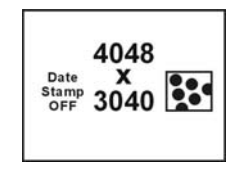

5. Press the **Mode selector** button to confirm and exit the menu.

#### **4.1.2 Photo quality**

Use picture quality option to set the size of the image captured. This camera has two quality options: Fine and Normal. Pictures taken with the Fine option will require significantly more memory space than those taken with the Normal option.

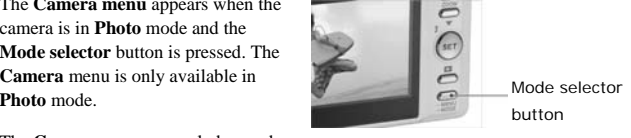

To set picture quality:

1. Turn the camera on and ensure that it is in **Photo** mode.

- 2. Press the **Mode selector** button.
- 3. Use the **Down shift selector** button to navigate until the **Quality** option is highlighted.
- 4. Use the **Up shift selector** button to select:  $\text{Final}$   $\bullet$ .
- 5. Press the **Mode selector** button to confirm and exit the menu.

### **4.1.3 White Balance**

Use the white balance option to correct color for different lighting conditions. When white balance is set to Auto, the camera automatically compensates for different lighting conditions. You can also set white balance to any of these options: Sunny, Tungsten, or Fluorescent.

To set white balance:

1. Turn the camera on and ensure that it is in **Photo** mode.

- 2. Press the **Mode selector** button.
- 3. Use the Down shift selector button to navigate until the **White balance** option is highlighted.
- 4. Use the **Up shift selector** button to select:

Auto  $\overrightarrow{A}$ , Sunny  $\overrightarrow{A}$ , Tungsten  $\overrightarrow{B}$ , Fluorescent  $\overrightarrow{C}$ 5. Press the **Mode selector** button to confirm and exit the menu.

### **4.1.4 Self-timer**

The self-timer option can set a delay between the moment you press the shutter and the moment the picture is captured and thus can be used in taking self-portraits or group photographs with yourself included. This function can be set to ON or OFF. If the function is set to ON, the delay is 10 seconds.

To set self-timer:

1. Turn the camera on and ensure that it is in **Photo** mode.

2. Press the **Mode selector** button.

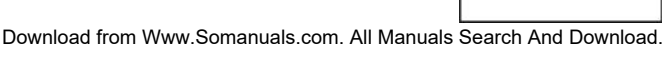

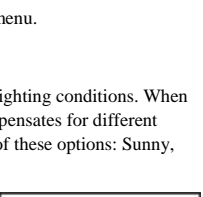

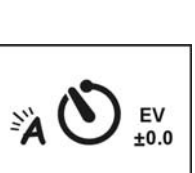

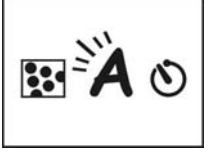

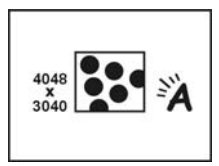

- 3. Use the **Down shift selector** button to navigate until the **Self-timer** option is highlighted.
- 4. Use the **Up shift selector** button to select:

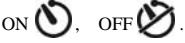

5. Press the **Mode selector** button to confirm and exit the menu.

### **4.1.5 EV**

Use the exposure compensation (EV) setting to change the exposure for your pictures. Usually this value would be set to zero, but you might want to increase the exposure to light up a subject with strong back lighting, or decrease the exposure if taking a picture of something very bright.

To set EV:

1. Turn the camera on and ensure that it is in **Photo** mode.

- 2. Press the **Mode selector** button.
- 3. Use the **Down shift selector** button to navigate until the **EV** option is highlighted.
- 4. Use the **Up shift selector** button to select:

From EV -2.0 to  $+2.0$  EV (0.5 EV/ stop).

5. Press the **Mode selector** button to confirm and exit the menu.

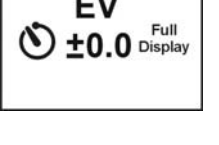

### **4.1.6 Icon Display**

Use the display function to control turning the icons on

and off in the **Photo** mode.

To set icon display:

- 1. Turn the camera on and ensure that it is in **Photo** mode.
- 2. Press the **Mode selector** button.
- 3. Use the **Down shift selector** button to navigate until the **Icon Display** option is highlighted.
- 4. Use the **Up shift selector** button to select: Image Only or Full Display
- 5. Press the **Mode selector** button to confirm and exit the menu.

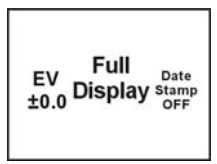

### **4.1.6 Date Display**

Use the time function to control turning the date/ time stamping on or off when taking a picture.

To set date display:

1. Turn the camera on and ensure that it is in **Photo** mode.

2. Press the **Mode selector** button.

3. Use the **Down shift selector** button to navigate until the **Time display** option is highlighted.

- 4. Use the **Up shift selector** button to select: ON or OFF
- 5. Press the **Mode selector** button to confirm and exit the menu.

### **4.2 Movie menu**

The **Movie menu** appears when the camera is in **Video** mode and the **Mode selector** button is pressed. The **Movie** menu is only available in **Video** mode.

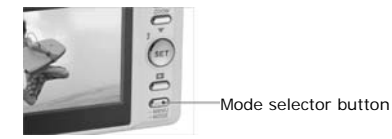

### **4.2.1 Video size**

Use the video size option to set the size of the video captured. Videos with bigger sizes contain more details and therefore use more memory space.

To set the video size:

- 1. Switch the camera on and ensure that it is in **Video** mode.
- 2. Press the **Mode selector** button.
- 3. Use the Down shift selector button to navigate until the **Video size** option is highlighted.
- 4. Use the **Up shift selector** button to confirm, select one of the two video sizes: 640\*480, 320\*240.
- 5. Press the **Mode selector** button to confirm and exit the menu.

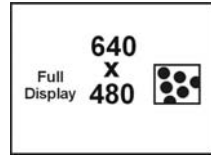

Download from Www.Somanuals.com. All Manuals Search And Download.

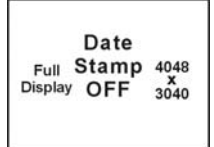

### **4.2.2 Video quality**

Use video quality option to set the quality of the video captured. This camera has two quality options: Fine and Normal. Videos taken with the Fine option will require significantly more memory space than those taken with the Normal option.

To set video quality:

1. Turn the camera on and ensure that it is in **Video** mode.

- 2. Press the **Mode selector** button.
- 3. Use the **Down shift selector** button to navigate until the **Video quality** option is highlighted.
- 4. Use the **Up shift selector** button to select:

 $_{\text{Fine}}$   $_{\text{S}}^{\text{2}}$   $_{\text{Normal}}$   $_{\text{on}}$ 

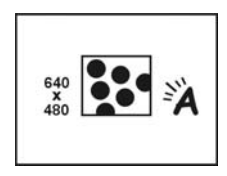

5. Press the **Mode selector** button to confirm and exit the menu

### **4.2.3 White balance**

Use the white balance option to correct color for different lighting conditions. When white balance is set to Auto, the camera automatically compensates for different lighting conditions. You can also set white balance to any of these options: Sunny, Tungsten, or Fluorescent.

To set white balance:

- 1. Turn the camera on and ensure that it is in **Video**  mode.
- 2. Press the **Mode** selector button.
- 3. Use the **Down shift selector** button to navigate until the **White balance** option is highlighted.
- 4. Use the **Up shift selector** button to select:

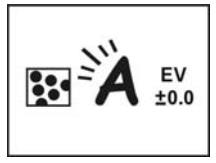

Auto  $\mathbb{E}$ , Sunny  $\mathbb{R}$ , Tungsten  $\mathbb{E}$  Fluorescent  $\mathbb{E}$ 

5. Press the **Mode selector** button to confirm and exit the menu.

#### **4.2.4 EV**

Use the exposure compensation (EV) setting to change the exposure for your videos. Usually this value would be set to zero, but you might want to increase the exposure to brighten a scene with strong back lighting, or decrease the exposure if shooting a video in a very bright environment.

To set EV:

1. Turn the camera on and ensure that it is in **Video** mode.

- 2. Press the **Mode selector** button.
- 3. Use the **Down shift selector** button to navigate until the **EV** option is highlighted.
- 4. Use the **Up shift selector** button to select: From EV -2.0 to +2.0 EV (0.5 EV/ stop).

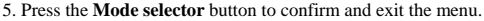

#### **4.2.5 Icon display**

Use the display function to control turning the icons on and off in the **Video** mode.

To set icon display:

1. Turn the camera on and ensure that it is in **Video** mode.

- 2. Press the **Mode selector** button.
- 3. Use the **Down shift selector** button to navigate until the **Icon Display** option is highlighted.
- 4. Use the **Up shift selector** button to select: Image Only or Full Display
- 5. Press the **Mode selector** button to confirm and exit the menu.

### **4.3 Playback menu**

Use the **Playback** menu to manage the files stored in the camera memory or on the SD card.

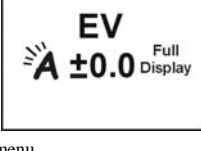

#### **4.3.1 Delete one**

Use the **Delete one** function to delete files.

To delete file:

- 1. Turn the camera on and ensure that it is in **Playback** mode.
- 2. Press the **Set/ Function** button.
- 3. Use the **Up shift selector** button to navigate until the **Delete** option is highlighted.
- 4. Use the **Down shift selector** button to select: Delete one
- 5. Press the **Set/ Function** button to proceed with deleting. A confirmation in the form of a dialogue will be displayed. To delete, press **OK**, else, press **Cancel**.

Note: Once deleted, files cannot be recovered so make sure that you have a backup before you delete.

#### **4.3.2 Delete all**

Use the **Delete all** function to delete **all** the files on either the memory card or the camera's internal memory.

To delete all the files:

- 1. Turn the camera on and ensure that it is in **Playback** mode.
- 2. Press the **Set/ Function** button.
- 3. Use the **Up shift selector** button to navigate until the **Delete all** option is highlighted.
- 4. Use the **Down shift selector** button to select: Delete all
- 5. Press the **Set/ Function** button to proceed with deleting. A confirmation in the form of a dialogue will be displayed. To delete, press **OK**, or else, press **Cancel**.

Note: Once deleted, files cannot be recovered so make sure that you have a backup before you delete.

#### **4.3.3 DPOF**

Use the **DPOF** (Digital Print Order Format) function to tag pictures stored in your memory card with print information. You can tag all pictures to be printed or select

#### individual pictures. You can also select how many copies print and whether to include the date and time.

**DPOF** requires a memory card. When all images to be printed are tagged, remove the memory card and take it to an image studio for printing, or use it with a DPOF compatible printer.

To print images:

- 1. Turn the camera on and ensure that it is in **Playback** mode.
- 2. Press the **Set/ Function** button to select.
- 3. Use the **Up shift selector** button to select the **DPOF** option.
- 4. Use the **Down shift selector** button to select: set all, set single print, date stamp visible or invisible, select set all, press **Set/ Function** button to confirm and save the DPOF configuration, or press **Cancel** to the saved DPOF settings. Press **Mode selector** button to exit menu.

To set single print, press **Set/ Function** button to access single print selection, press **Down/ Down shift** buttons to determine the number of prints, press **Browse** button to swap photos, press **Set/ Function** button to confirm and save the DPOF configuration, or press **Mode selector** button to exit menu.

### **4.3.4 DPS Direct Print**

Use USB/ AV cables to connect your camera to a DPS-compatible printer. The camera will be able to directly control the individual images or all the images. While printing, all the print status will be displayed on the LCD, including error messages.

DPS direct print

- 1. Turn the camera on and ensure that it is in **Playback** mode.
- 2. Press **Set/ Function** button to select.
- 3. Use the **Up shift selector** button to select the **DPS** option.

4. Use the **Down shift selector** button to select and set: print all, select single print, date stamp visible or invisible, select print all, press **Set/ Function** button to access menu, use **Up/ Down shift selector** button confirm or cancel. Afterwards, press **Set/ Function** button to start printing or cancel.

To set single print, press **Set/ Function** button to access the menu, press **Down/ Down shift** buttons to determine the number of prints, press **Browse** button to swap photos, press **Set/ Function** button to confirm printing, or press **Mode selector** button to exit menu.

- ※ In the DPS menu, the system will prompt you to plug in the USB/ AV cable that is connected to the printer. Only when the printer supports DPS, then you can use this print interface to print the pictures.
- ※ In the process of printing, if error messages occur on the LCD display, please refer to the list for troubleshooting in the Appendix.

### **4.4 Setup menu**

In mode main menu, use **Up/ Down shift selector** buttons, press **Set/ Function** button to access **Setup** mode. In this mode, you can manipulate some specific settings and functions. The mode includes two feature options, they are: system features table 1 and system features table 2.

### **4.4.1 File duplication**

- 1. Turn the camera on and ensure that it is in **Setup** mode.
- 2. Use the **Up shift selector** button to select option and use the **Down shift selector** button to copy the files.
- 3. Press **Set/ Function** button to access the menu, press the **Up/ Down shift selector** button to confirm or cancel.
- 4. Press **Set/ Function** button to confirm or cancel.
- 5. Press **Mode selector** button to exit.

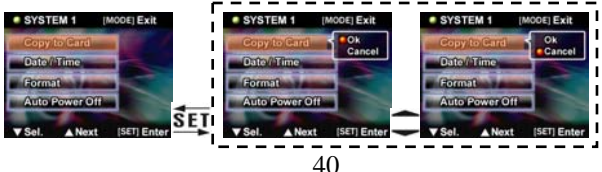

- ※ Note: the internal Flash memory's copy is only compatible with DCF documents.
- ※ If the external card has a DCIM parent directory and a 100FSCAM child directory, the documents will be duplicated onto the 100FSCAM directory. Either way, the system will first attempt to create a DCIM parent directory with a 100FSCAM child directory, and duplicate the files into 100FSCAM.
- ※ If there exist same filenames in the folder, the system will give these documents a unique filename before duplicating into the 100FSCAM directory.

#### **4.4.2 Time/ Date**

Please see 2.5.1 for "Setting date and time".

#### **4.4.3 Formatting**

Formatting the memory will delete all files that currently reside in the memory card and internal memory.

- ※ Before formatting the memory card or the internal memory, please ensure that your files are already backed up.
- 1. Turn the camera on and ensure that it is in **Setup** mode.
- 2. Use the **Up shift selector** button to select option and use the **Down shift selector** button to format.
- 3. Press **Set/ Function** button to access the menu, press the **Up/ Down shift selector** button to confirm or cancel.
- 4. Press **Set/ Function** button to confirm or cancel.
- 5. Press **Mode selector** button to exit.

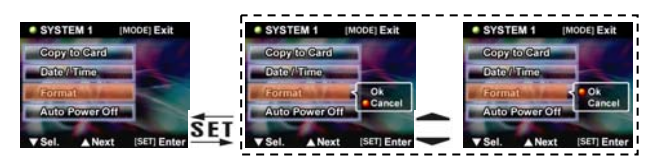

※ Note: if a memory card is present in the camera, formatting will be carried out on the memory card and not the internal flash memory.

#### **4.4.4 Auto-power off**

This function is seldom used, unless in power-saving mode where the camera will automatically switch itself off to conserve energy.

41

- 1. Turn the camera on and ensure that it is in **Setup** mode.
- 2. Use the **Up shift selector** button to select option and use the **Down shift selector** button to select auto-power off.
- 3. Press **Set/ Function** button to access the menu, press the **Up/ Down shift selector** button to select three minutes, one minute, set to on or off.
- 4. Press **Set/ Function** button to confirm.
- 5. Press **Mode selector** button to exit.

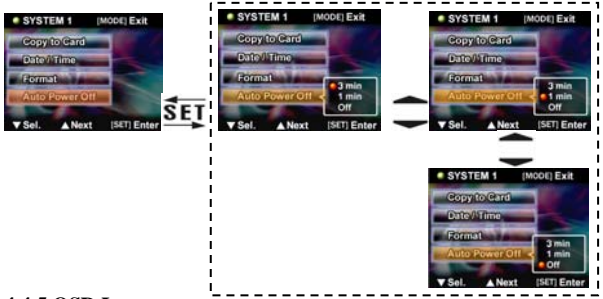

#### **4.4.5 OSD Language**

Please read 2.6.2 "Setting the language".

#### **4.4.6 TV system**

Although different countries use different TV systems, setting up the TV systems can help you prevent differences in the display of color TVs that result from dissimilar TV systems.

- 1. Turn the camera on and ensure that it is in **Setup** mode.
- 2. Use the **Up shift selector** button to select option and use the **Down shift selector** button to select TV output.
- 3. Press **Set/ Function** button to access the menu, press the **Up/ Down shift selector** button to select NTSC or PAL.
- 4. Press **Set/ Function** button to confirm.

42

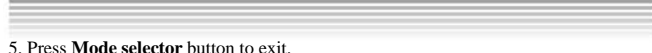

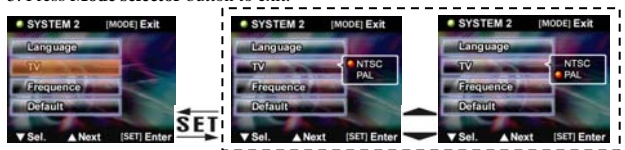

### **4.4.7 Frequency**

The setting of frequency will prevent the occurrence of flashing due to the local frequency rate. For detailed information, please contact your local energy provider.

- 1. Turn the camera on and ensure that it is in **Setup** mode.
- 2. Use the **Up shift selector** button to select option and use the **Down shift selector** button to select the frequency.
- 3. Press **Set/ Function** button to access the menu, press the **Up/ Down shift selector** button to select NTSC or PAL.
- 4. Press **Set/ Function** button to confirm.
- 5. Press **Mode selector** button to exit.

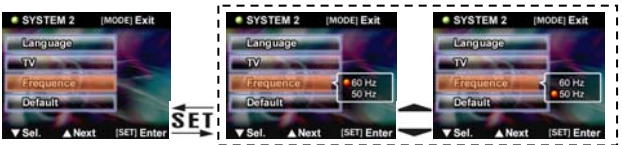

※ According to the frequency of the current local fluorescent lamps, **50Hz** or **60Hz**  is an appropriate selection.

### **4.4.8 Default**

Use the default option to reset all settings to the factory default. To reset factory default settings:

- 1. Turn the camera on and ensure that it is in **Setup** mode.
- 2. Use the **Up shift selector** button to select option and use the **Down shift selector** button to select the factory settings.

- 3. Press **Set/ Function** button to access the menu, press the **Up/ Down shift selector** button to select or cancel.
- 4. Press **Set/ Function** button to confirm.
- 5. Press **Mode selector** button to exit.

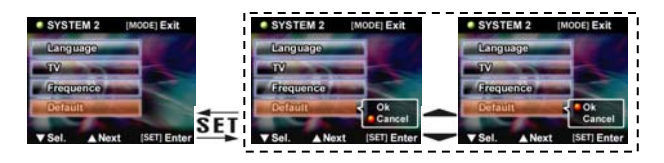

## **Installing software and drivers**

## **5.1 Drivers**

When the camera is connected to the PC, the camera can be used as either a Mass Storage or a computer-based video camera.

### Mass storage

The digital camera offers Mass Storage function as a card reader device. You can treat this digital camera as an SD card or mass storage device.

You will only need to install a driver for the camera if your operating system is Windows 98SE. Windows XP/ME/2000 are plug and play operating systems and do not require a driver to be manually loaded.

When the driver has been installed and the camera is connected, the camera memory and any installed mini SD card will appear as Mass Storage in Windows Explorer. Files can be dragged and dropped in the same way as on an ordinary disk.

### **Computer-based video camera**

You will need to install the driver in order to use the camera as a computer-based

video camera or web camera on all the Windows operating systems (Windows

XP/ME/2000/98SE).

**Note:** The drivers are compatible with all the operating systems.

The digital camera can be used as a computer-based video camera or web camera

Please follow the instructions below:

- 1. Insert the supplied CD-ROM in the CD-ROM drive.
- 2. If the CD-ROM doesn't automatically boot, use Windows Explorer to execute the **InstallMgr.exe** file in the root directory.

Diagrams as follows:

45

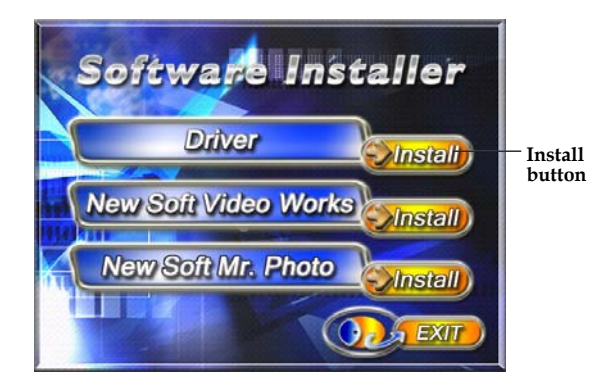

- 3. Click the install button to install the driver.
- 4. Follow the on-screen instructions.
- 5. Click Finish to restart the computer and the camera driver installation is completed.

#### **Installing the driver**

- 1. Insert the supplied CD-ROM in the CD-ROM drive.
- 2. If the CD-ROM doesn't automatically boot, use Windows Explorer to execute the **InstallMgr.exe** file in the root directory.
- 3. Click the install button to install the driver.
- 4. Follow the on-screen instructions.
- 5. Use "Connecting to the PC" to connect the camera to the computer via the USB cable provided.

### **5.2 Presto! Video Works 6**

Presto! Video Works 6 is an advanced software application for editing video.

46

To install Presto! Video Works 6:

- 1. Insert the supplied CD-ROM in the CD-ROM drive.
- 2. If the CD-ROM doesn't automatically boot, use Windows Explorer to execute the **InstallMgr.exe** file in the root directory.
- 3. Click the install button to install the driver. Follow the on-screen instructions. More information about Presto! Video Works 6 can be found in the complete installed files.

### **5.3 Presto! Mr. Photo 3**

Presto! Mr. Photo 3 is an advanced photo editing software application.

To install Presto! Mr. Photo 3:

- 1. Insert the supplied CD-ROM in the CD-ROM drive.
- 2. If the CD-ROM doesn't automatically boot, use Windows Explorer to execute the **InstallMgr.exe** file in the root directory.
- 3. Click the install button to install the driver. Follow the on-screen instructions. More information about Presto! Mr. Photo 3 can be found in the complete installed files.

## **Appendix A: Specifications**

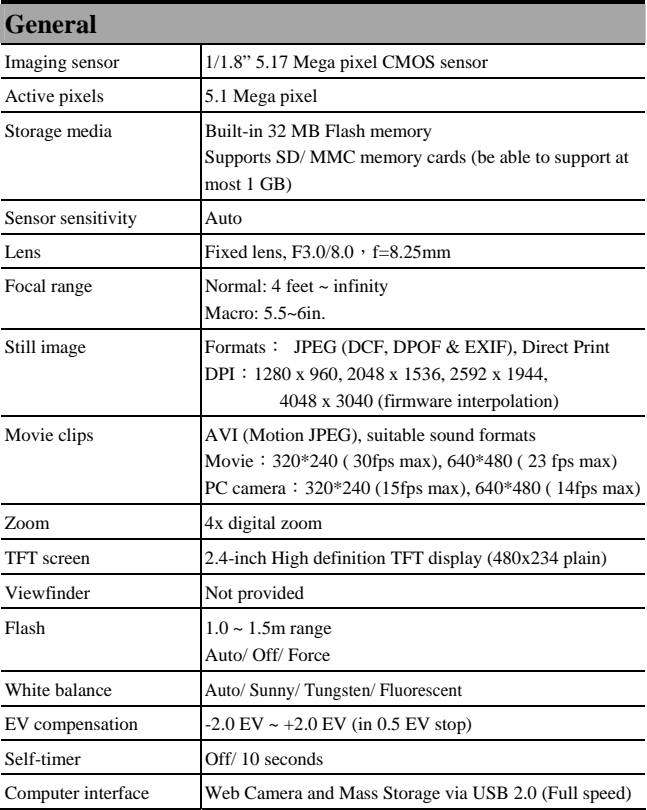

48

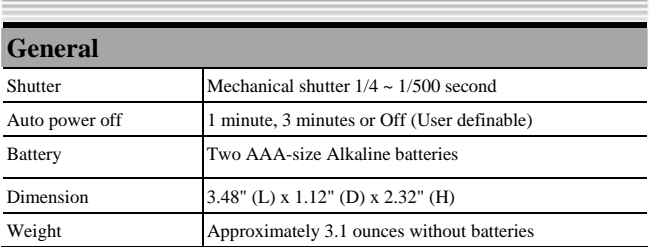

## **Appendix B: PictBridge Troubleshooting**

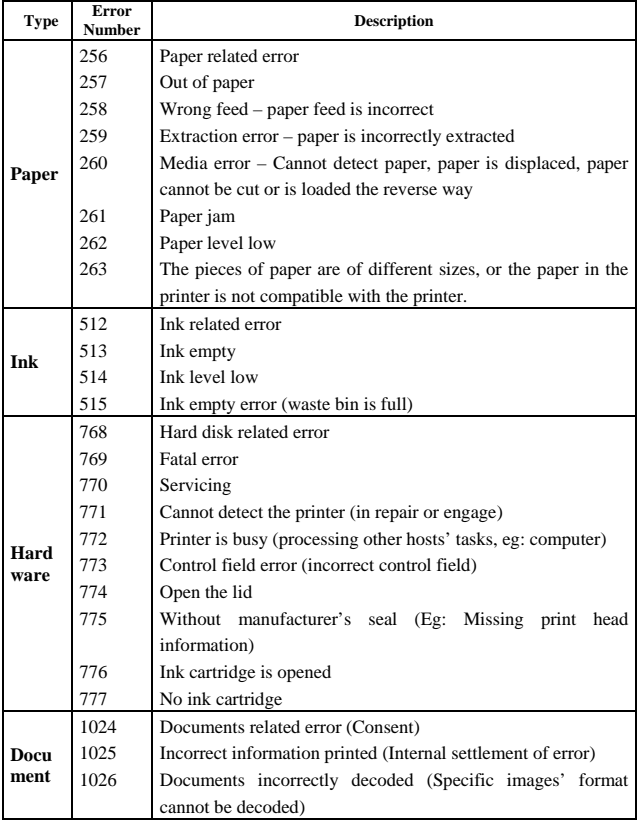

## **Website**

Please visit our website at [www.dxgusa.com](http://www.dxgusa.com/) for any product updates or special announcements.

You can also check out our online support desk where you can register your product, send emails to our technical support, and find a list of frequently asked questions (FAQs)

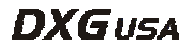

Free Manuals Download Website [http://myh66.com](http://myh66.com/) [http://usermanuals.us](http://usermanuals.us/) [http://www.somanuals.com](http://www.somanuals.com/) [http://www.4manuals.cc](http://www.4manuals.cc/) [http://www.manual-lib.com](http://www.manual-lib.com/) [http://www.404manual.com](http://www.404manual.com/) [http://www.luxmanual.com](http://www.luxmanual.com/) [http://aubethermostatmanual.com](http://aubethermostatmanual.com/) Golf course search by state [http://golfingnear.com](http://www.golfingnear.com/)

Email search by domain

[http://emailbydomain.com](http://emailbydomain.com/) Auto manuals search

[http://auto.somanuals.com](http://auto.somanuals.com/) TV manuals search

[http://tv.somanuals.com](http://tv.somanuals.com/)